## **How to Print Renewal Letter**

**1. Create your Login account, if login account is already exist on MMC website then no need to create new login account.**

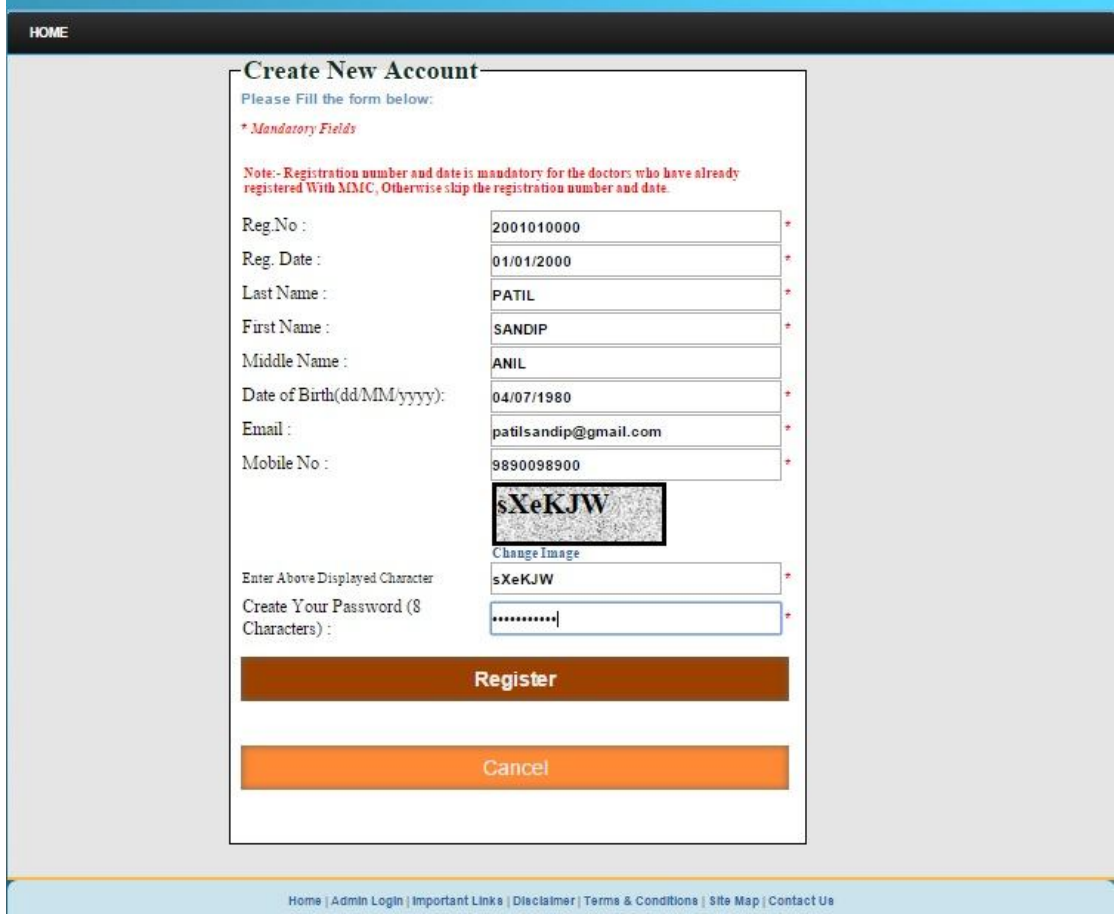

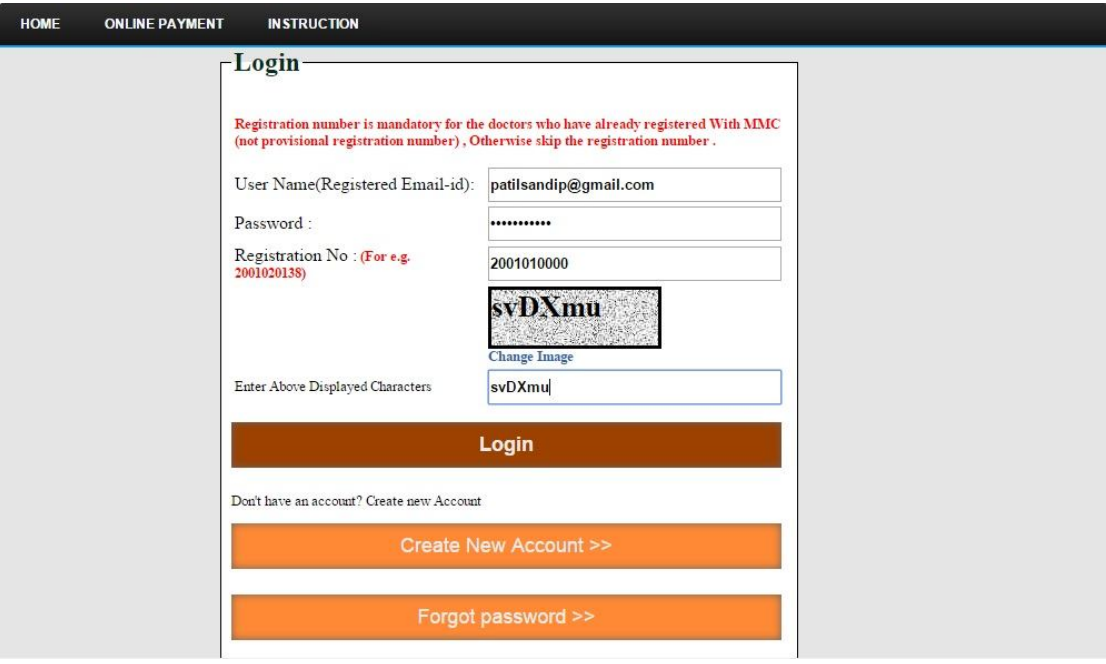

2. **After Login then following window is open, then click on RMP Details menu .**

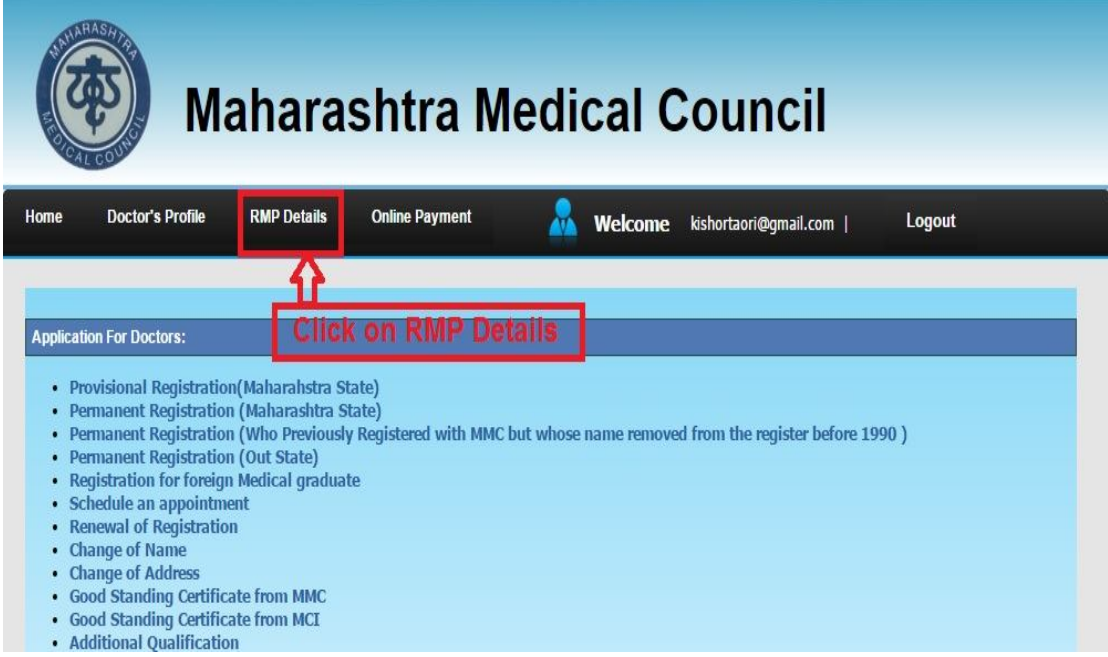

**After click on RMP Details Menu then following window will open.**

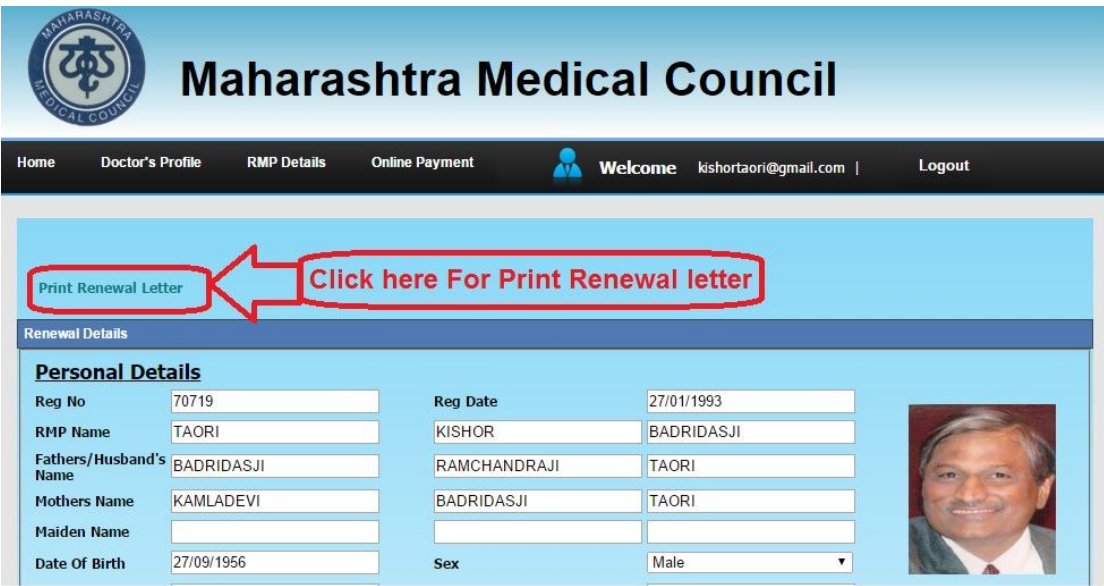

**Then Click On Print Renewal Letter, you letter will be print.**